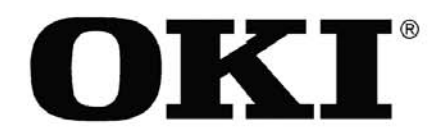

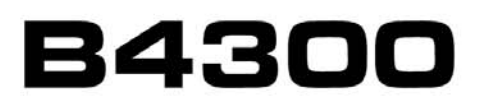

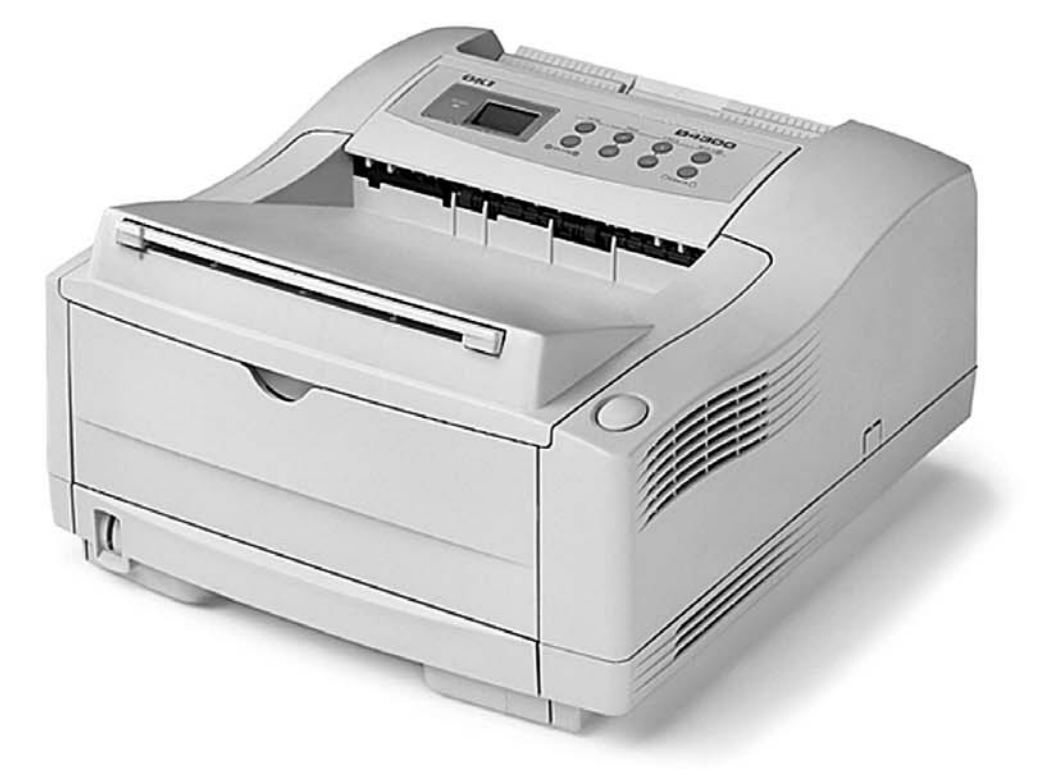

# **Guide** d'Installation du logiciel

# **Avant de commencer l'installation**

Les pilotes d'impression doivent être installés avant d'utiliser l'imprimante. Ces pilotes sont fournis sur le CD d'installation du logiciel d'impression Oki B4300 livré avec l'imprimante.

Observez les directives du présent guide pour installer l'imprimante selon vos besoins et le système d'exploitation utilisé.

Les directives d'installation concernent les imprimantes reliées à des ordinateurs par un câble USB ou parallèle. *Oki Data recommande l'utilisation de la connexion USB pour laquelle les performances de l'imprimante ont été optimisées.* 

#### **SOMMAIRE**

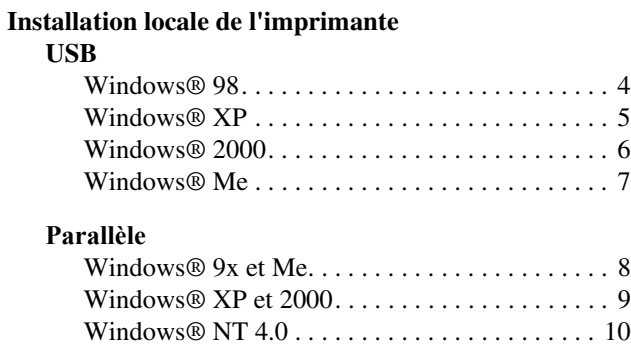

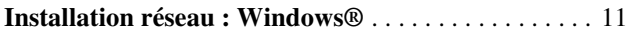

### **Si vous avez besoin d'une assistance plus approfondie ou si vous avez des questions**

Consultez notre site Web: http://www.okidata.com

Aux États-Unis et au Canada, appelez le: 1-800-OKI-DATA (1-800-654-3282) 24 heures par jour, 7 jours sur 7

### **Installation locale de l'imprimante USB Windows® 98**

#### **INSTALLATION DU PILOTE D'IMPRESSION**

*Avant de commencer l'installation, assurez-vous que le câble USB est connecté à l'imprimante et au PC, ET QUE L'IMPRIMANTE EST ÉTEINTE.*

- 1. Insérez le CD dans l'unité de CD-ROM. Le CD est automatiquement lancé. (Si le CD n'est pas lancé automatiquement, cliquez sur **Démarrer** → **Exécuter** → **Parcourir**. Accédez à l'unité de CD-ROM et doublecliquez sur **Install.exe** puis cliquez sur **OK**.)
- 2. Le contrat de licence s'affiche. Cliquez sur **Next** (Suivant).
- 3. Le menu d'installation (Menu Installer) s'affiche. Sélectionnez la langue d'installation.
- 4. Cliquez sur le bouton **Printer Driver Installer** (Installateur de pilote d'imprimante).

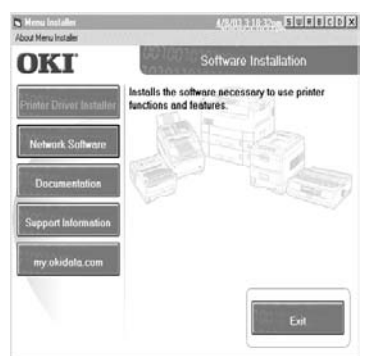

- 5. Sélectionnez **Local printer** (Imprimante locale). Cliquez sur **Next** (Suivant).
- 6. Sélectionnez le port **USB**. Cliquez sur **Next** (Suivant).
- 7. Le modèle de l'imprimante ainsi que l'émulation s'affichent. Cliquez sur **Next** (Suivant). Le pilote d'impression est installé.
- 8. L'écran de connexion du câble s'affiche. Assurez-vous que le câble est bien connecté. Allumez l'imprimante.
- 9. L'Assistant ajout de nouveau matériel s'affiche. Cliquez sur **Suivant**.
- 10. Sélectionnez « Rechercher le meilleur pilote pour votre périphérique ». Cliquez sur **Suivant**.
- 11. Sélectionnez l'unité de CD-ROM. Annulez les autres options sélectionnées. Cliquez sur **Suivant**. Le pilote USB est localisé. Cliquez sur **Suivant**. Cliquez sur **Terminer**.
- 12. Cliquez sur **Finish** (Terminer) pour quitter l'écran de connexion du câble.
- 13. Cliquez sur **Exit** (Quitter) pour fermer le menu d'installation, ou laissez le menu ouvert pour accéder aux informations de soutien, à la documentation, etc.

- 1. Cliquez sur **Démarrer** → **Paramètres** → **Imprimantes**.
- 2. Cliquez avec le bouton droit de la souris sur **OKIB4300(PCL)**.
- 3. Cliquez sur **Propriétés**.
- 4. Cliquez sur le bouton **Imprimer une page de test**.

### **Installation locale de l'imprimante USB Windows® XP**

#### **INSTALLATION DU PILOTE D'IMPRESSION**

*Avant de commencer l'installation, assurez-vous que le câble USB est connecté à l'imprimante et au PC, ET QUE L'IMPRIMANTE EST ÉTEINTE.*

- 1. Insérez le CD dans l'unité de CD-ROM. Le CD est lancé automatiquement. (Si le CD n'est pas lancé automatiquement, cliquez sur **Démarrer** → **Exécuter** → **Parcourir**. Accédez à l'unité de CD-ROM et double-cliquez sur **Install.exe** puis cliquez sur **OK**.)
- 2. Le contrat de licence s'affiche. Cliquez sur **Next** (Suivant).
- 3. Le menu d'installation (Menu Installer) s'affiche. Sélectionnez la langue d'installation.
- 4. Cliquez sur le bouton **Printer Driver Installer** (Installateur de pilote d'imprimante).

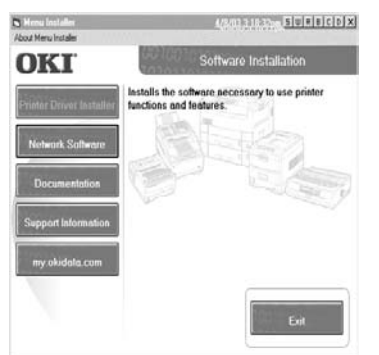

- 5. Sélectionnez **Local printer** (Imprimante locale). Cliquez sur **Next** (Suivant).
- 6. Sélectionnez le port **USB**. Cliquez sur **Next** (Suivant).
- 7. Le modèle de l'imprimante ainsi que l'émulation s'affichent. Cliquez sur **Next** (Suivant). Le pilote d'impression est installé.
- 8. L'écran de connexion du câble s'affiche. Assurez-vous que le câble est bien connecté. Allumez l'imprimante.
- 9. « Windows a découvert un nouveau matériel... » s'affiche brièvement et le pilote USB est installé.
- 10. Cliquez sur **Finish** (Terminer) pour quitter l'écran de connexion du câble.
- 11. Cliquez sur **Exit** (Quitter) pour fermer le menu d'installation, ou laissez le menu ouvert pour accéder aux informations de soutien, à la documentation, etc.

- 1. Cliquez sur **Démarrer** → **Paramètres** → **Imprimantes**.
- 2. Cliquez avec le bouton droit de la souris sur **OKIB4300(PCL)**.
- 3. Cliquez sur **Propriétés**.
- 4. Cliquez sur le bouton **Imprimer une page de test**.

### **Installation locale de l'imprimante USB Windows® 2000**

#### **INSTALLATION DU PILOTE D'IMPRESSION**

*Avant de commencer l'installation, assurez-vous que le câble USB est connecté à l'imprimante et au PC, ET QUE L'IMPRIMANTE EST ÉTEINTE.*

- 1. Insérez le CD dans l'unité de CD-ROM. Le CD est lancé automatiquement. (Si le CD n'est pas lancé automatiquement, cliquez sur **Démarrer** → **Exécuter** → **Parcourir**. Accédez à l'unité de CD-ROM et double-cliquez sur **Install.exe** puis sur **OK**.)
- 2. Le contrat de licence s'affiche. Cliquez sur **Next** (Suivant).
- 3. Le menu d'installation (Menu Installer) s'affiche. Sélectionnez la langue d'installation.
- 4. Cliquez sur le bouton **Printer Driver Installer** (Installateur de pilote d'imprimante).

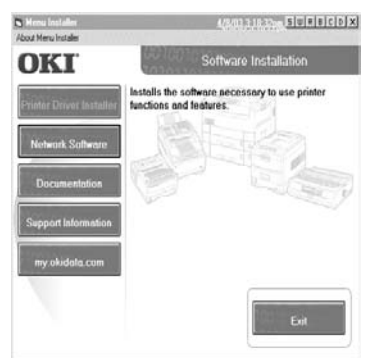

- 5. Sélectionnez **Local printer** (Imprimante locale). Cliquez sur **Next** (Suivant).
- 6. Sélectionnez le port **USB**. Cliquez sur **Next** (Suivant).
- 7. Le modèle de l'imprimante ainsi que l'émulation s'affichent. Cliquez sur **Next** (Suivant). Le pilote d'impression est installé.
- 8. L'écran de connexion du câble s'affiche. Assurez-vous que le câble est bien connecté. Allumez l'imprimante.
- 9. L'Assistant ajout de nouveau matériel s'affiche. Cliquez sur **Next** (Suivant).
- 10. « Windows a découvert un nouveau matériel... » s'affiche brièvement et le pilote USB est installé.
- 11. Cliquez sur **Finish** (Terminer) pour quitter l'écran de connexion du câble.

12. Cliquez sur **Exit** (Quitter) pour fermer le menu d'installation, ou laissez le menu ouvert pour accéder aux informations de soutien, à la documentation, etc.

- 1. Cliquez sur **Démarrer** → **Paramètres** → **Imprimantes**.
- 2. Cliquez avec le bouton droit de la souris sur **OKIB4300(PCL)**.
- 3. Cliquez sur **Propriétés**.
- 4. Cliquez sur le bouton **Imprimer une page de test**.

### **Installation locale de l'imprimante USB Windows® Me**

#### **INSTALLATION DU PILOTE D'IMPRESSION**

*Avant de commencer l'installation, assurez-vous que le câble USB est connecté à l'imprimante et au PC, ET QUE L'IMPRIMANTE EST ÉTEINTE.*

- 1. Insérez le CD dans l'unité de CD-ROM. Le CD est lancé automatiquement. (Si le CD n'est pas lancé automatiquement, cliquez sur **Démarrer** → **Exécuter** → **Parcourir**. Accédez à l'unité de CD-ROM et double-cliquez sur **Install.exe** puis sur **OK**.)
- 2. Le contrat de licence s'affiche. Cliquez sur **Next** (Suivant).
- 3. Le menu d'installation (Menu Installer) s'affiche. Sélectionnez la langue d'installation.
- 4. Cliquez sur le bouton **Printer Driver Installer** (Installateur de pilote d'imprimante).

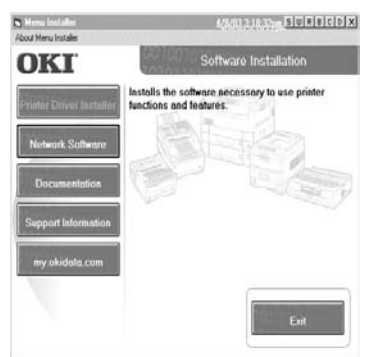

- 5. Sélectionnez **Local printer** (Imprimante locale). Cliquez sur **Next** (Suivant).
- 6. Sélectionnez le port **USB**. Cliquez sur **Next** (Suivant).
- 7. Le modèle de l'imprimante ainsi que l'émulation s'affichent. Cliquez sur **Next** (Suivant). Le pilote d'impression est installé.
- 8. L'écran de connexion du câble s'affiche. Assurez-vous que le câble est bien connecté. Allumez l'imprimante.
- 9. L'Assistant ajout de nouveau matériel de Windows s'affiche. Sélectionnez « Rechercher automat. un meilleur pilote ». Cliquez sur **Suivant**.
- 10. Le pilote USB est installé. Cliquez sur **OK**. Cliquez sur **Terminer**.
- 11. Cliquez sur **Finish** (Terminer) pour quitter l'écran de connexion du câble.

12. Cliquez sur **Exit** (Quitter) pour fermer le menu d'installation, ou laissez le menu ouvert pour accéder aux informations de soutien, à la documentation, etc.

- 1. Cliquez sur **Démarrer** → **Paramètres** → **Imprimantes**.
- 2. Cliquez avec le bouton droit de la souris sur **OKIB4300(PCL)**.
- 3. Cliquez sur **Propriétés**.
- 4. Cliquez sur le bouton **Imprimer une page de test**.

## **Installation locale de l'imprimante Parallèle Windows® 9x et Me**

### **INSTALLATION DU PILOTE D'IMPRESSION**

- 1. Allumez l'imprimante.
- 2. Insérez le CD dans l'unité de CD-ROM. Le CD est lancé automatiquement. (Si le CD n'est pas lancé automatiquement, cliquez sur **Démarrer** → **Exécuter** → **Parcourir**. Accédez à l'unité de CD-ROM et doublecliquez sur **Install.exe** puis sur **OK**.)
- 3. Le contrat de licence s'affiche. Cliquez sur **Suivant**.
- 4. L'écran Menu Installer (Menu Installateur) s'affiche. Sélectionnez la langue d'installation.
- 5. Cliquez sur le bouton **Printer Driver Installer** (Installateur de pilote d'imprimante).

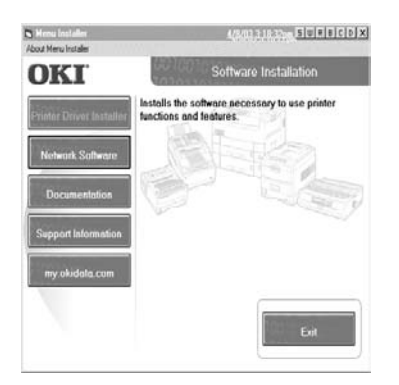

- 6. Sélectionnez **Local printer** (Imprimante locale). Cliquez sur **Next** (Suivant).
- 7. Sélectionnez le port **LPT1**. Cliquez sur **Next** (Suivant).
- 8. Le modèle de l'imprimante ainsi que l'émulation s'affichent. Cliquez sur **Next** (Suivant).
- 9. Le nom de l'imprimante s'affiche. Cliquez sur **Next** (Suivant). Le pilote d'impression est installé.
- 10. Cliquez sur **Finish** (Terminer).

- 1. Cliquez sur **Démarrer** → **Paramètres** → **Imprimantes**.
- 2. Cliquez avec le bouton droit de la souris sur **OKIB4300(PCL)**.
- 3. Cliquez sur **Propriétés**.
- 4. Cliquez sur le bouton **Imprimer une page de test**.

### **Installation locale de l'imprimante Parallèle Windows® XP et 2000**

*Note : Si vous n'avez pas besoin d'un pilote certifié Microsoft et que vous souhaitez bénéficier d'un débit plus rapide, observez les directives pour installer le pilote parallèle rapide optionnel. Vous devez aussi activer le paramètre ECP dans le BIOS de votre système. Pour savoir comment activer ce paramètre, consultez le manuel de l'ordinateur.*

### **INSTALLATION DU PILOTE D'IMPRESSION**

- 1. Allumez l'imprimante.
- 2. Insérez le CD dans l'unité de CD-ROM. Le CD est lancé automatiquement. (Si le CD n'est pas lancé automatiquement, cliquez sur **Démarrer** → **Exécuter** → **Parcourir**. Accédez à l'unité de CD-ROM et doublecliquez sur **Install.exe** puis sur **OK**.)
- 3. Le contrat de licence s'affiche. Cliquez sur **Next** (Suivant).
- 4. Le menu d'installation (Menu Installer) s'affiche. Sélectionnez la langue d'installation.
- 5. Cliquez sur le bouton **Printer Driver Installer** (Installateur de pilote d'imprimante).

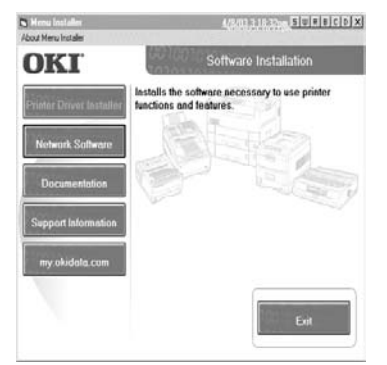

- 6. Sélectionnez **Local printer** (Imprimante locale). Cliquez sur **Next** (Suivant).
- 7. Sélectionnez le port **LPT1**. Cliquez sur **Next** (Suivant).
- 8. Le modèle de l'imprimante ainsi que l'émulation s'affichent. Cliquez sur **Next** (Suivant).
- 9. Le nom de l'imprimante s'affiche. Cliquez sur **Next** (Suivant).
- 10. L'écran de partage d'imprimante s'affiche. Cliquez sur **Next** (Suivant).
- 11. Le pilote d'impression est installé. Cliquez sur **Finish** (Terminer).

### **Impression d'une page de test**

- 1. Cliquez sur **Démarrer** → **Paramètres** → **Imprimantes et télécopieurs**.
- 2. Cliquez avec le bouton droit de la souris sur **OKIB4300(PCL)**.
- 3. Cliquez sur **Propriétés**.
- 4. Cliquez sur le bouton **Imprimer une page de test**.

### **Installation du pilote parallèle rapide optionnel**

*Note : ECP doit être activé dans le BIOS du système.*

- 1. Vérifiez que le câble est installé.
- 2. Allumez l'imprimante.
- 3. Insérez le CD dans l'unité de CD-ROM. *Si le CD est lancé automatiquement, le contrat de licence s'affiche; cliquez sur* **CANCEL** (ANNULER).
- 4. Cliquez sur **Démarrer** → **Paramètres** → **Imprimantes et télécopieurs**.
- 5. Double-cliquez sur **Ajouter une imprimante**. L'Assistant Ajout d'imprimante s'affiche. Cliquez sur **Suivant**.
- 6. Sélectionnez **Imprimante locale connectée à cet ordinateur**, désélectionnez **Détection auto.** Cliquez sur **Suivant**.
- 7. Sélectionnez le port d'imprimante recommandé. Cliquez sur **Suivant**.
- 8. Cliquez sur **Disque fourni**. Cliquez sur **Parcourir**.
- 9. Accédez à l'*unité de CD-ROM*\Drivers\Fast Parallel\*langue*\*système d'exploitation*. Cliquez sur **Ouvrir.**  Cliquez sur **OK**.
- 10. Le modèle d'imprimante s'affiche. Cliquez sur **Suivant**.
- 11. La boîte de dialogue « Utiliser un pilote existant » s'affiche. Cliquez sur **Suivant**.
- 12. La boîte de dialogue « Donnez un nom à votre imprimante » s'affiche. Cliquez sur **Suivant**.
- 13. Cliquez sur **Oui** pour imprimer une page de test. Cliquez sur **Suivant**.
- 14. Cliquez sur **Terminer**. La page de test s'imprime.

## **Installation locale de l'imprimante Parallèle Windows®NT 4.0**

*Note : Si vous désirez bénéficier d'un débit plus rapide, observez les directives de la section Installation du pilote parallèle rapide optionnel. Vous devez aussi activer le paramètre ECP dans le BIOS de votre système. Pour savoir comment activer ECP, consultez votre manuel d'ordinateur.*

#### **INSTALLATION DU PILOTE D'IMPRESSION**

- 1. Allumez l'imprimante.
- 2. Insérez le CD dans l'unité de CD-ROM. Le CD est lancé automatiquement. (Si le CD n'est pas lancé automatiquement, cliquez sur **Démarrer** → **Exécuter** → **Parcourir**. Accédez à l'unité de CD-ROM et doublecliquez sur **Install.exe** puis sur **OK**.)
- 3. Le contrat de licence s'affiche. Cliquez sur **Next** (Suivant).
- 4. Le menu d'installation (Menu Installer) s'affiche. Sélectionnez la langue d'installation.
- 5. Cliquez sur le bouton **Printer Driver Installer** (Installateur de pilote d'imprimante).

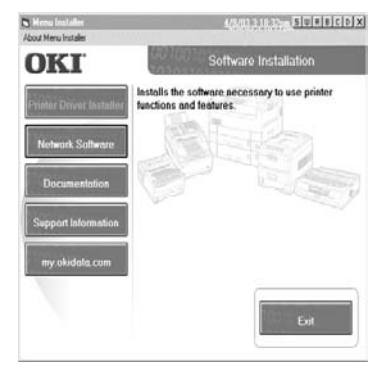

- 6. Sélectionnez **Local printer** (Imprimante locale). Cliquez sur **Next** (Suivant).
- 7. Sélectionnez le port **LPT1**. Cliquez sur **Next** (Suivant).
- 8. Le modèle de l'imprimante ainsi que l'émulation s'affichent. Cliquez sur **Next** (Suivant).
- 9. Le nom de l'imprimante s'affiche. Cliquez sur **Next** (Suivant).
- 10. L'écran de partage d'imprimante s'affiche. Cliquez sur **Next** (Suivant).
- 11. Le pilote d'impression est installé.

12. Cliquez sur **Finish** (Terminer).

#### **Impression d'une page de test**

- 1. Cliquez sur **Démarrer**→**Paramètres**→**Imprimantes**.
- 2. Cliquez avec le bouton droit de la souris sur **OKIB4300(PCL)**.
- 3. Cliquez sur **Propriétés**.
- 4. Cliquez sur le bouton **Imprimer une page de test**.

### **Installation du pilote parallèle rapide optionnel**

#### *Note : ECP doit être activé dans le BIOS du système.*

- 1. Cliquez sur **Démarrer** → **Paramètres** → **Imprimantes**. Vérifiez que le câble est installé.
- 2. Double-cliquez sur **Ajouter une imprimante**.
- 3. L'Assistant d'ajout d'une imprimante s'affiche. Cliquez sur **Poste de travail**. Cliquez sur **Suivant**.
- 4. Sélectionnez le port LPT1. Cliquez sur **Suivant**.
- 5. Cliquez sur **Disquette fournie**.
- 6. Accédez à l'unité de CD-ROM puis cliquez sur **Parcourir.**
- 7. Accédez à l'*unité de CD-ROM*\Drivers\fast parallel\*langue*\Win NT40. Cliquez sur **Suivant**.
- 8. Cliquez sur **OK**.
- 9. Cliquez sur **Suivant**.
- 10. Sélectionnez un nom d'imprimante et si celle-ci sera l'imprimante par défaut ou non. Cliquez sur **Suivant**.
- 11. Sélectionnez si vous désirez ou non que l'imprimante soit partagée. Cliquez sur **Suivant**.
- 12. Sélectionnez Oui pour imprimer une page de test. Cliquez sur **Terminer**.

# **Installation réseau : Windows®**

- *Pour installer l'imprimante B4300 sur un réseau,*  **!**
- *le serveur d'impression interne OkiLAN 8100e* 
	- *(N/P 70042101) doit être installé.*

#### **INSTALLATION DU PILOTE D'IMPRESSION**

- **Note :** *Si vous n'utilisez pas DHCP, consultez l'administrateur réseau pour obtenir une adresse IP et l'entrer sur le panneau de commande de l'imprimante :*
	- *Appuyez sur Menu jusqu'à ce que* **NETWORK** *(RÉSEAU) s'affiche, puis appuyez sur SELECT.*
	- *Appuyez sur ITEM jusqu'à ce que* **IP ADDR.** *(ADR. IP) s'affiche, puis appuyez sur SELECT.*
	- *Appuyez sur VALUE pour sélectionner la valeur*  **MANUAL** *(MANUEL), puis appuyez sur SELECT.*
	- *Appuyez sur ITEM+ pour accéder à* **IP ADDRESS** *(ADRESSE IP), puis appuyez sur SELECT.*
	- *Utilisez les touches VALUE+ et pour entrer les chiffres de l'adresse IP.*
	- *Appuyez sur SELECT pour valider l'adresse IP, puis appuyez sur ON LINE.*
- 1. Insérez le CD dans l'unité de CD-ROM. Le CD est lancé automatiquement. (Si le CD n'est pas lancé automatiquement, cliquez sur **Démarrer** → **Exécuter** → **Parcourir**. Accédez à l'unité de CD-ROM et double-cliquez sur **Install.exe** puis sur **OK**.)
- 2. Le contrat de licence s'affiche. Cliquez sur **Next** (Suivant).
- 3. Le menu d'installation (Menu Installer) s'affiche. Sélectionnez la langue d'installation.
- 4. Cliquez sur le bouton **Printer Driver Installer** (Installateur de pilote d'imprimante).
- 5. Sélectionnez **Network Printer** (Imprimante réseau). Cliquez sur **Next** (Suivant).
- 6. L'écran du type de connexion s'affiche. Sélectionnez **Directly to the network...** (Directement sur le réseau...). Cliquez sur **Next** (Suivant).
- 7. L'écran de connexion TCP/IP s'affiche.
- 8. Observez les directives à l'écran pour terminer l'installation.

*Pour plus d'information, consultez le guide OkiLAN 8100e situé sur le CD OkiLAN 8100e.*

*Pour transmettre les documents à l'imprimante, l'utilitaire LPR doit être installé. Cet utilitaire sera installé automatiquement lorsque les pilotes d'impression sont installés à l'aide du menu d'installation, tel qu'indiqué ici. Lorsque les pilotes sont installés à l'aide de l'Assistant de Windows pour ajouter des imprimantes, vous devez charger l'utilitaire LPR depuis le menu d'installation du CD d'installation de l'imprimante Oki B4300 : cliquez sur Network Install (Installation réseau), cliquez sur Installation/Config (Installation/ Config.), puis cliquez sur LPR Utility (Utilitaire LPR).*

**!**

OKI est une marque déposée de Oki Electric Industry Company, Ltd. Microsoft, Internet Explorer et Windows sont des marques déposées ou des marques de commerce de Microsoft Corporation aux États-Unis ou dans d'autres pays.

Oki Data Americas, Inc., 2000 Bishops Gate Blvd., Mt. Laurel, NJ 08054-4620 Tél. : (856) 235-2600 Téléc. : (856) 222-5320, www.okidata.com